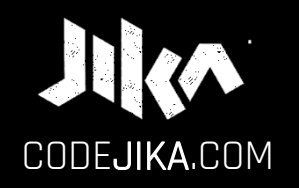

# **INTRO GUIDE**

#### YAAASSSS!!!

www.codejika.com a come and the 2019 Copyright Code for Change | Ultimate Growth 1

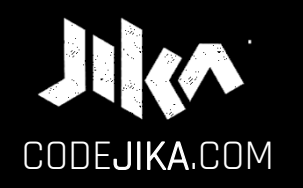

# INTRO GUIDE

PRONOUNCED: CODE–GEE-KA JIKA MEANS "DANCE" OR TURN IN ZULU, A SOUTH AFRICAN LANGUAGE.

Desktop - Version 1

LEARN MORE: WWW.CODEJIKA.com

WHAT'S THE DEAL?

#### PROJECT 1:

Introduces you to building a website. The outcome is a simple, colorful landing page.

LEARN: The practical skills of a Jnr. Web Developer over 12 Projects.

PURPOSE: Teach yourself. Teach your friends. Help others.

# **SO EXCITED!**

# Ready to start a new chapter of your life?

# Start by opening "Notepad" on your PC.

# CHALLENGE | ACTION:

#### STEP 1

### Open Notepad on your PC.

1. Click "Start".

2. Type "Notepad"

#### WINDOWS PC:

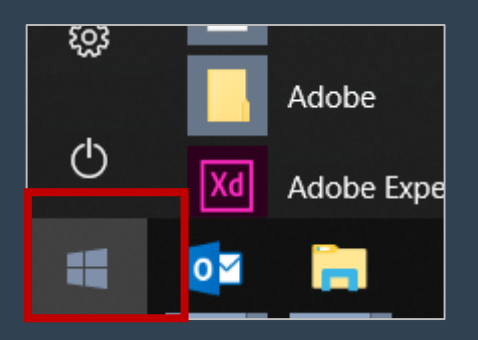

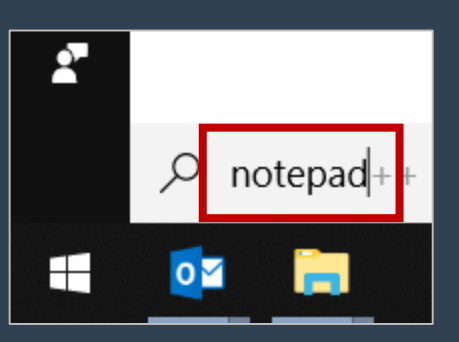

### 3. Open Notepad.

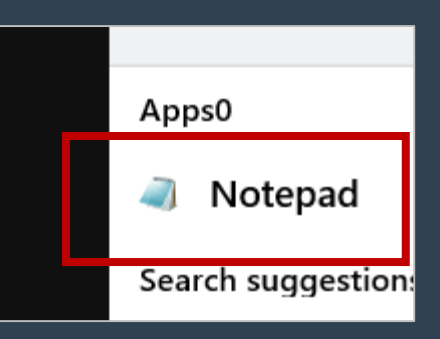

#### CHALLENGE | ACTION: STEP 2

### 2. Click "Save". notepad. **<sup>2</sup>** Save a file in

1. Click "File".

NOTEPAD:

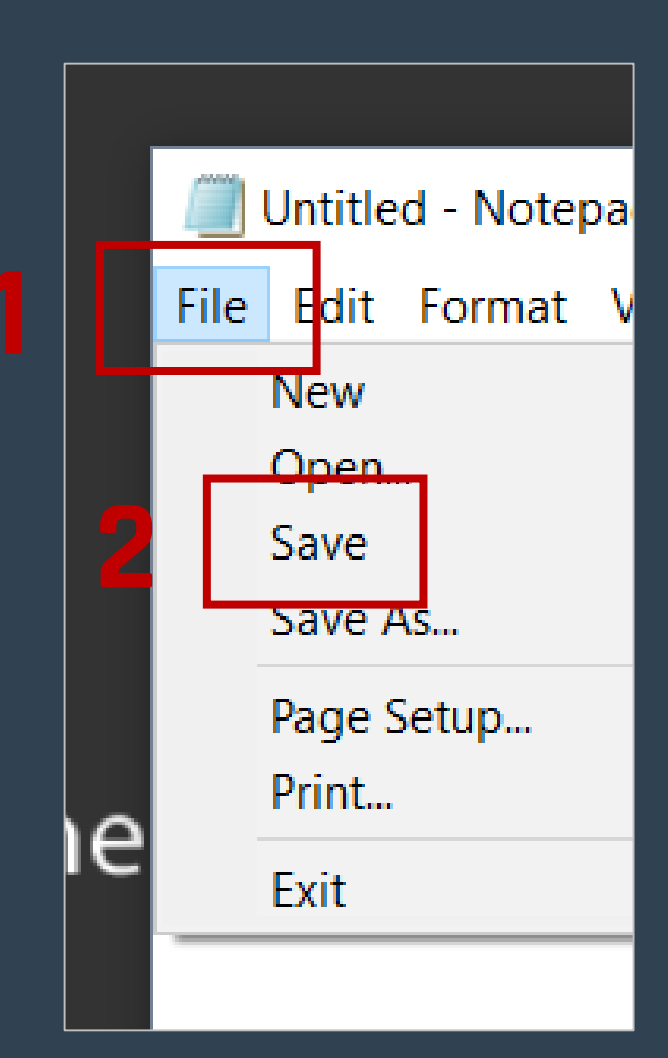

### CHALLENGE STEP 3

### Save an .html file.

#### NOTEPAD:

### ACTION:

1. Type your name and .html at the end. 2. Click "Save".

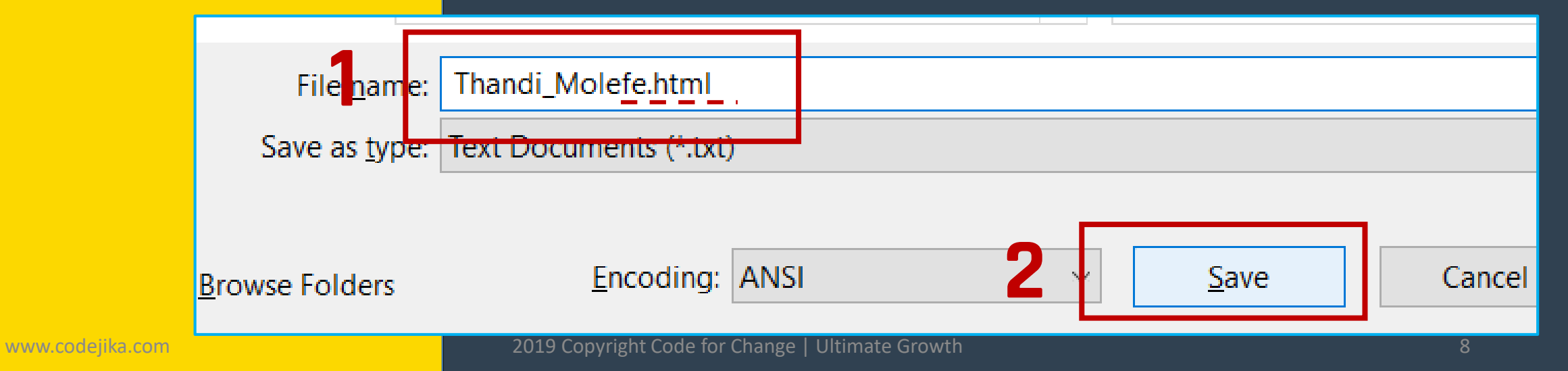

### **GOOD JOB!**

### Now add a <h1> with your name in it.

### CHALLENGE | CODE: STEP 1

TIP: Notice the / ?

# In Notepad type <h1> and your name. Close it with  $\langle/h1\rangle$ .

 $\langle h1 \rangle$ Your name  $\langle /h1 \rangle$ EXAMPLE:

### Good programmers know lots of keyboard shortcuts.

### Learn your first one.

### CHALLENGE STEP 2

#### Learn a keyboard shortcut for "Save".

REVIEW: 1. Click "File". 2. Click "Save".

### Save your file: Ctrl + S SHORTCUT:

**TIP:** Hold down the "Ctrl" key and hit the "S" key at the same time.

NOTEPAD:

#### **CHALLENGE** STEP 3

### View your saved .html file.

### ACTION:

**1. Double click on the file** you saved on the Desktop.

If you saved it with .html it should open in a web browser.

Your file name should be: name.html NOT. txt

BROWSER:

### **CHECKPOINT**

Your browser should look something like this: ( With your name. )

#### BROWSER:

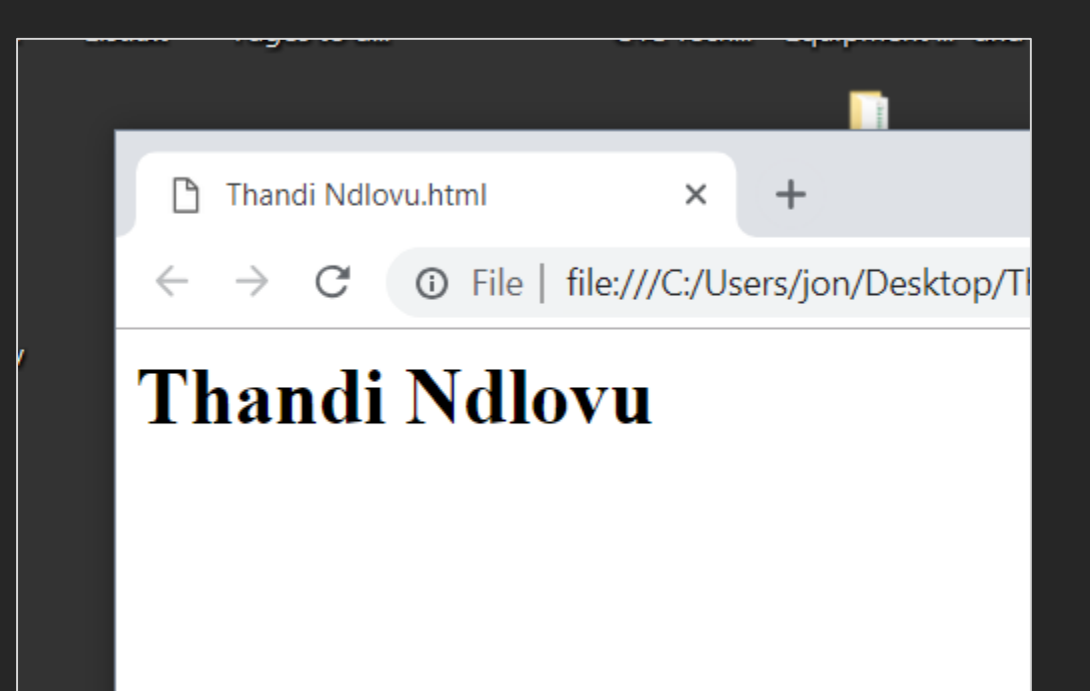

## **THINK**

## How do you see changes you've made to your html file?

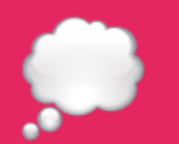

### Here's a simple way.

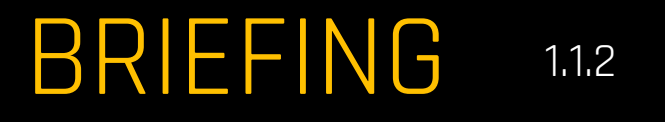

See Changes 1 of 2

### **See changes** in your browser:

1. Save your file.

2. Refresh your browser.

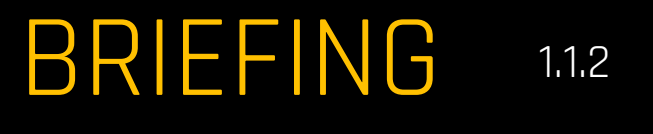

### See Changes 2 of 2 **Refresh** the browser:

1. Click anywhere on it (to select it.)

### 2. Hit the Short-cut key: F5

#### **TIP:** F5 is on the top row of your keyboard.

### CHALLENGE **ACTION:**

Modify code, save & view it. 1. Change some of the text in the  $<$ h1 $>$ . 2. Save it.  $[CH + S]$ BROWSER:

3. Refresh browser & see changes. ( F5 )

### **GREAT!**

### You're almost done the INTRO LESSON.

You want to see three things on your desktop (screen) :

- **1. Slides** ( These slides )
- 2. Code **Editor** ( Notepad++ )
- 3. The **Results** ( In the browser )

#### Here's how some people do it…

#### SETUP YOUR DESKTOP:

#### Write code in the notepad and see the output the browser.

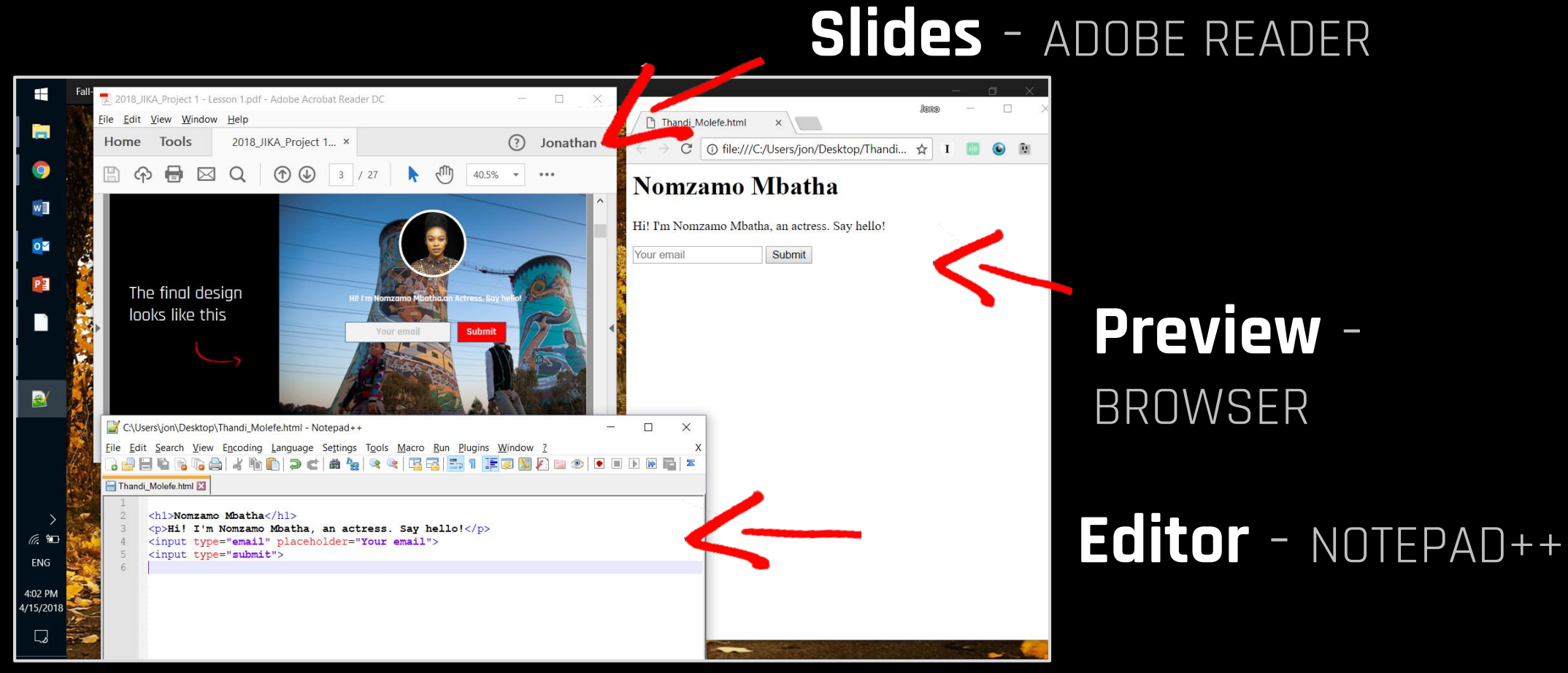

### Want to know how the curriculum works?

### CURRIC | HOW IT WORKS?

### 1. **BRIEFING** SLIDES Give you information.

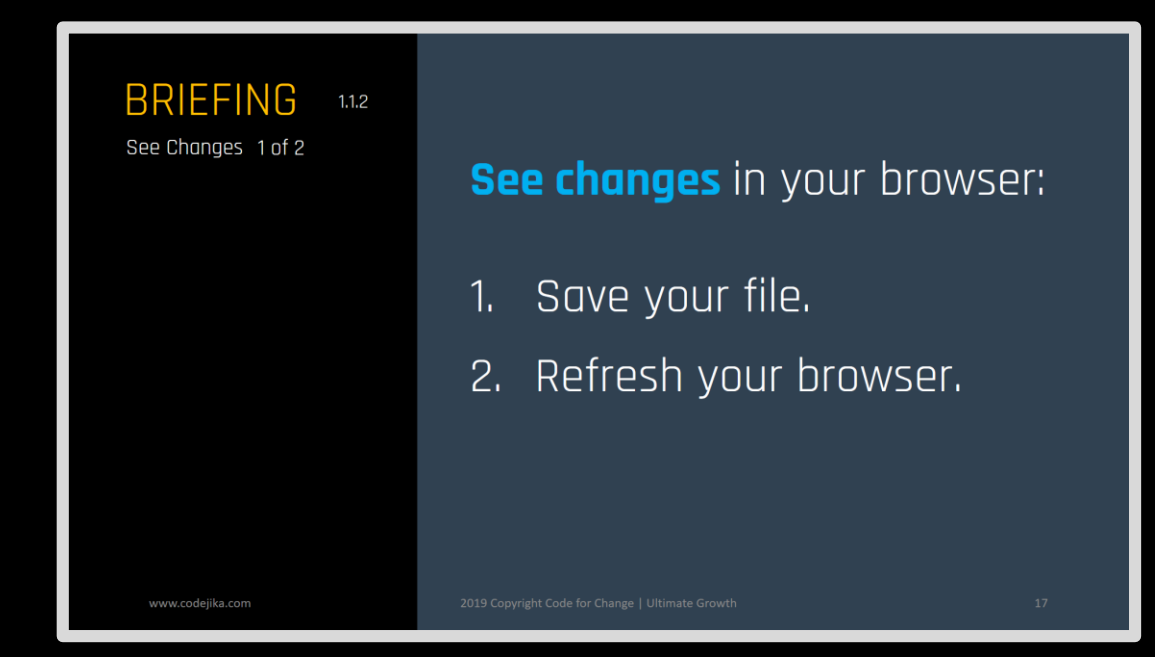

### CURRIC | HOW IT WORKS?

### 2. **CHALLENGE** SLIDES

### Tell you what to do.

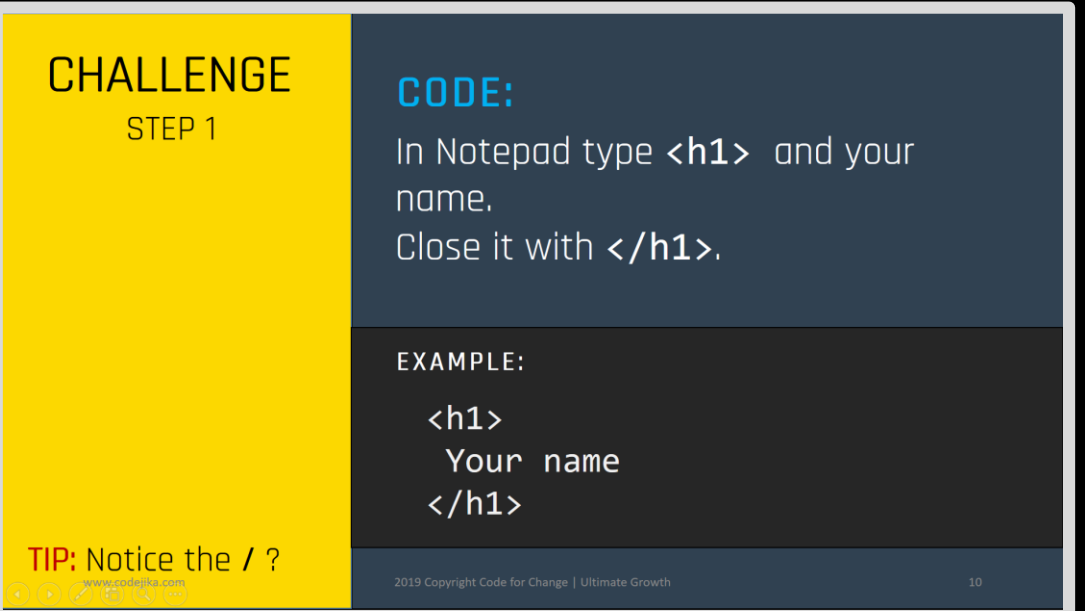

When you see yellow – It's time to take action.

### CURRIC | HOW IT WORKS?

### **87 CHECKPOINT** SLIDES

### Check your work.

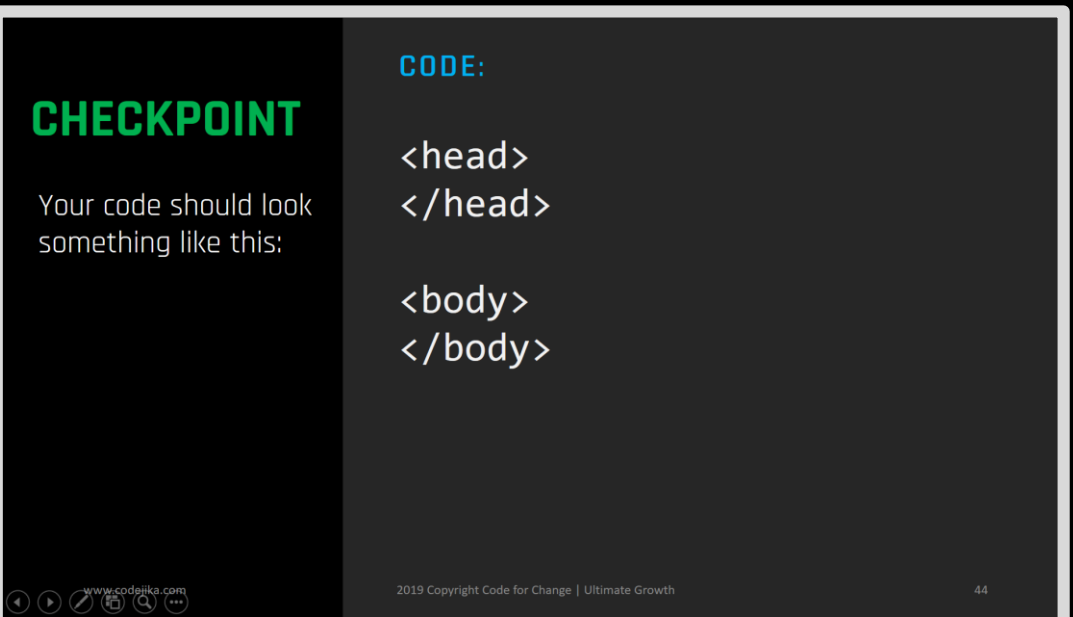

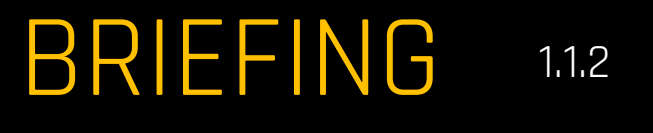

### See Changes 2 of 2 **Refresh** the browser:

1. Click anywhere on it (to select it.)

### 2. Hit the Short-cut key: F5

#### **TIP:** F5 is on the top row of your keyboard.

# To allow you to dream of **building digital tools** for your community. Our Mission:

#### And provide you with the tools to do so.

## **BUT WAIT,…**

Say I close down notepad.

### When I open my file, it only opens in the internet browser.

## What if I want to add more code?

### BRIEFING 1.1.2

Open with 1 of 2

#### METHOD A:

- 1. Right-click on the .html file. 2. Click on Open
- with.
- 3. Click on Notepad.

### How to edit .html files?

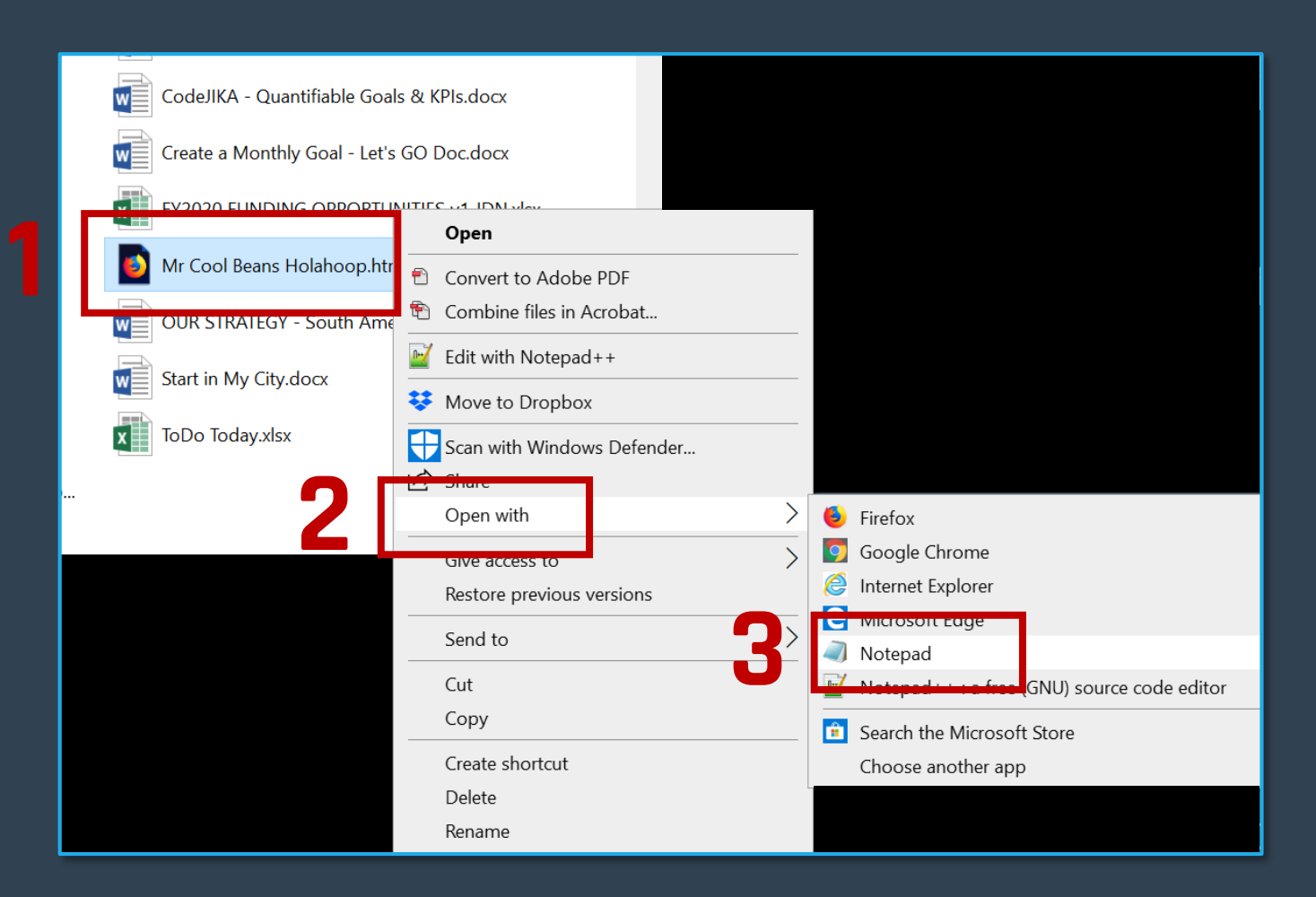

**TIP:** Remember where you saved your file?

#### BRIEFING 1.1.2

Open with 2 of 2

#### METHOD B:

1. Click Notepad . 2. Click File . 3. Click Open… . 4. Find your file. Click Open.

### How to edit .html files?

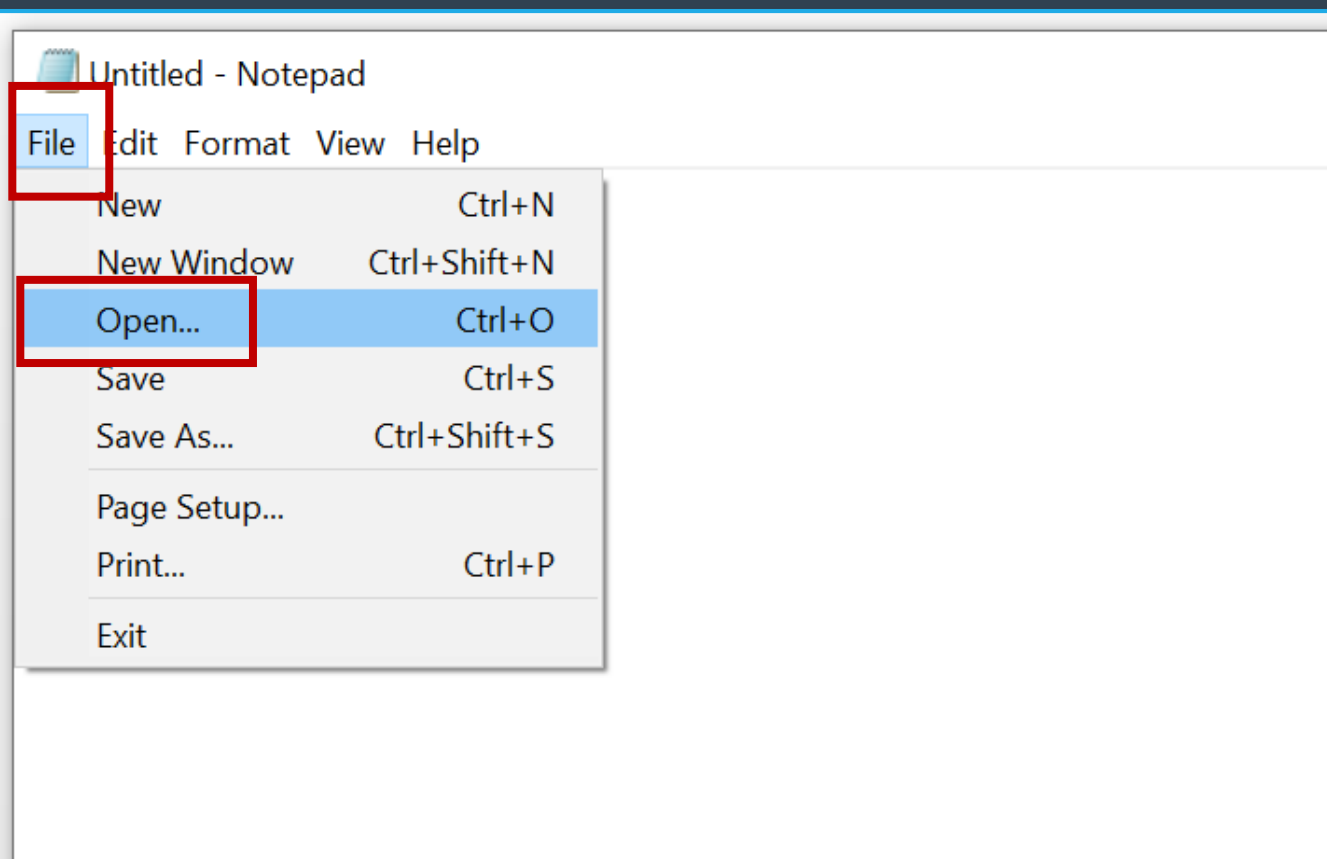

**TIP:** Remember where you saved your file?

## Take a quick quiz...

## **QUIZ**

1. 2.

 $\boxed{\blacktriangledown}$ 

#### QUESTION 1.1

#### What's a shortcut to save a file?

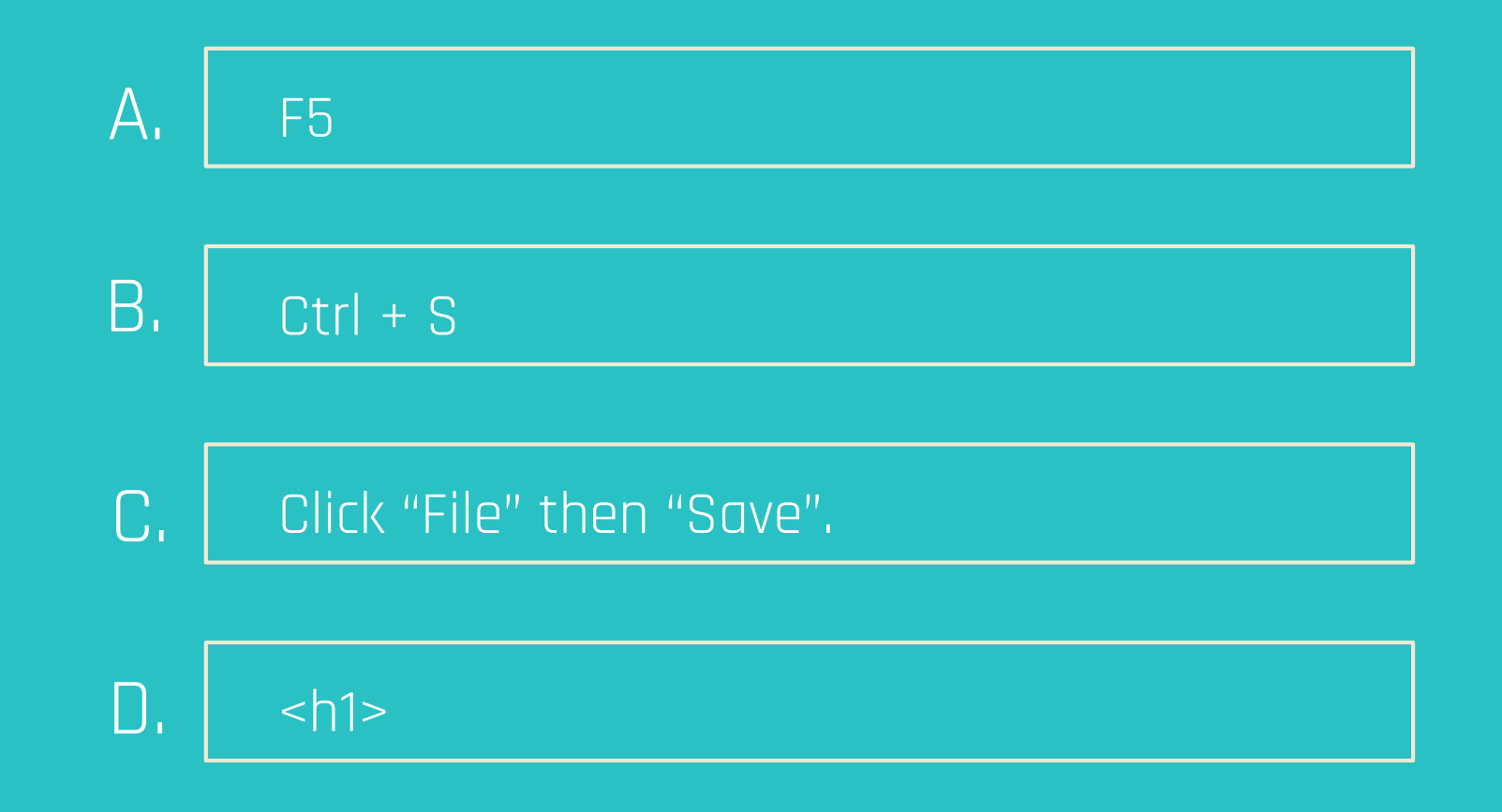

## **QUIZ**

1. 2.  $\boxed{\blacktriangledown}$ 

PREVIOUS ANSWER: B.

#### QUESTION 1.2

What's a shortcut to refresh your browser?

Ctrl + S A.

Click "File" then "Refresh". B.

F5 key on the top row. C.

Click "Start"  $D$ .

### WHAT WAS YOUR SCORE? **QUIZ**

1. 2.

50% 100%

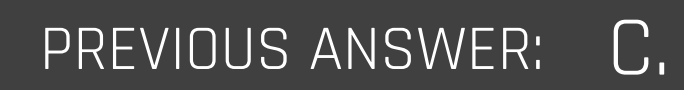

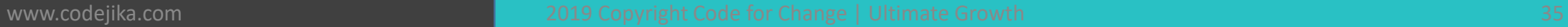

### **FANTASTIC!**

### Now you're ready to get started with Training 1.